## **S3-Link Recycle Bin Setup**

## **Introduction**

This guide helps you to manage deletion of S3-Files effectively. When users delete S3-Files in Salesforce, we remove it from Amazon S3 as well(if Soft Delete is disabled). Enabling the S3-Link Recycle Bin feature ensures that deleted files are moved to the S3-Link Recycle Bin and remains there for configured days and allows users to restore them in future if required.

## **Functionality Overview**

To enable the S3-Link Recycle bin follow the steps below:

- 1. Navigate to the **S3-Link** app
- 2. Click on **S3-Link Administration**
- 3. Click on **File Management Configuration**
- 4. Checked **Enable S3-Recycle Bin** checkbox
- 5. Specify the number of days you want files to remain in the S3-Recycle Bin in the **Number of Days for Recycle Bin** field

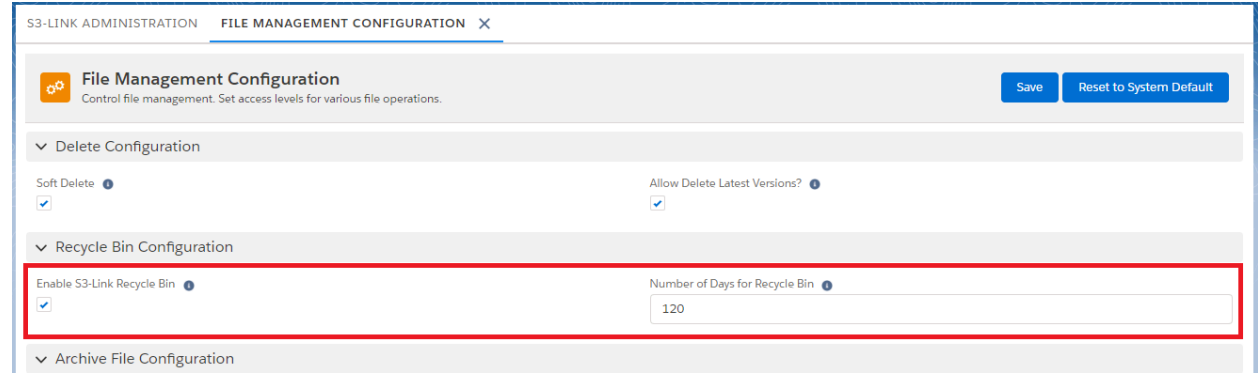

6. Click on **Save**

## **Enable S3-Link Recycle Bin in S3-File Search and S3-File Explorer**

Once the above steps are completed, you will have to enable the setting in S3-File Search and S3-File Explorer components to move files deleted from those components into S3-Link Recycle Bin. Follow steps in **Enable S3-Link Recycle Bin for S3-File Delete action** section of **S3-Link File Search Setup** and **S3-Link File Explorer Setup**. If you do not have these guides, please contact our support team.